## **Настройка видеоаналитики «Интеллект»** (для некоторых моделей DVR AMATEK)

Функция видеоаналитики «Интеллект» поддерживаются только для 1-го канала (видеовхода) регистратора. Пользователю доступны три алгоритма видеоаналитики: «Пересечение периметра/линии», «Оставленные/украденные предметы», «Видеодиагностика саботажа».

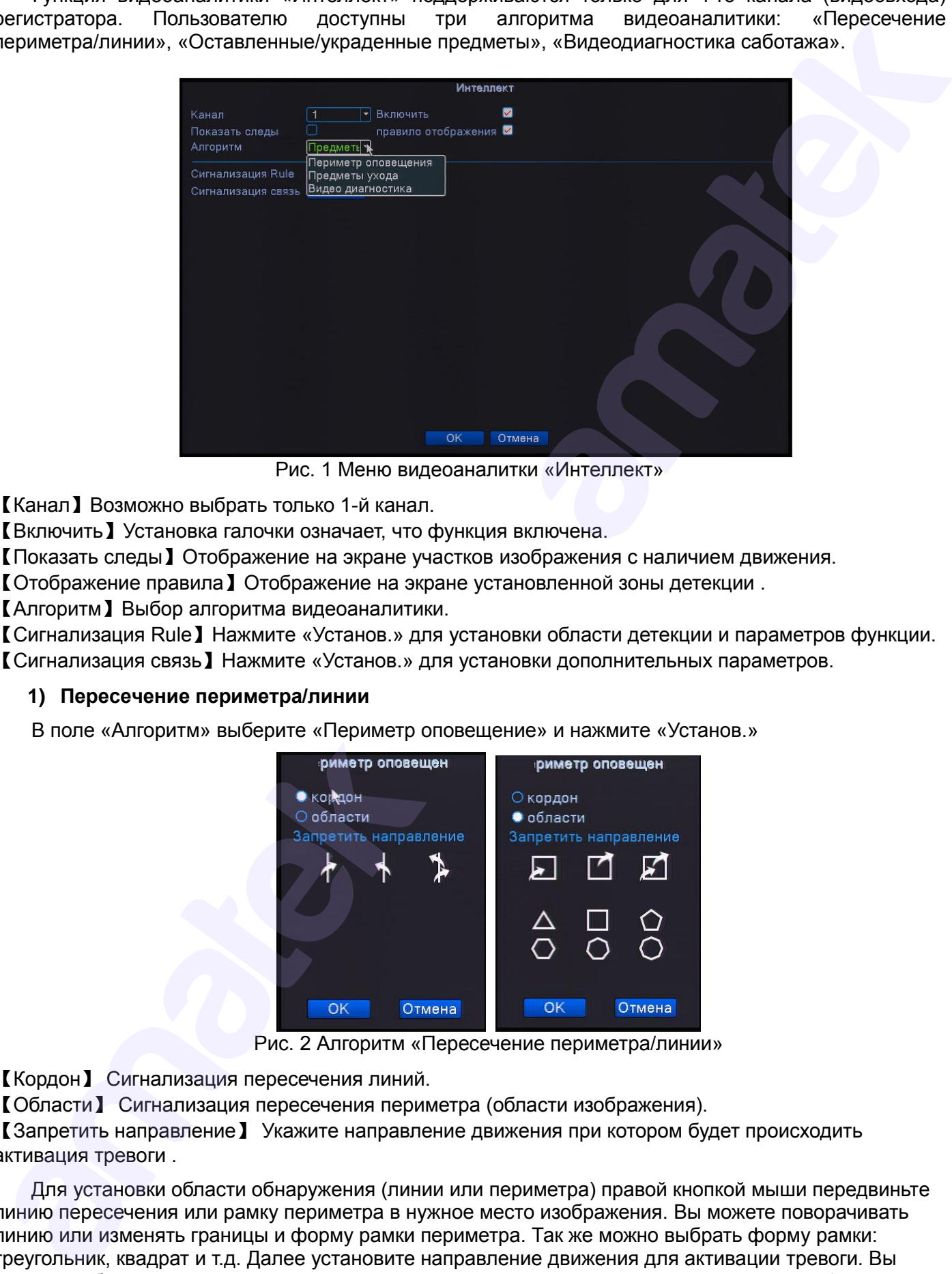

Рис. 1 Меню видеоаналитки «Интеллект»

【Канал】Возможно выбрать только 1-й канал.

【Включить】Установка галочки означает, что функция включена.

【Показать следы】Отображение на экране участков изображения с наличием движения.

【Отображение правила】Отображение на экране установленной зоны детекции .

【Алгоритм】Выбор алгоритма видеоаналитики.

【Сигнализация Rule】Нажмите «Установ.» для установки области детекции и параметров функции. 【Сигнализация связь】Нажмите «Установ.» для установки дополнительных параметров.

## **1) Пересечение периметра/линии**

В поле «Алгоритм» выберите «Периметр оповещение» и нажмите «Установ.»

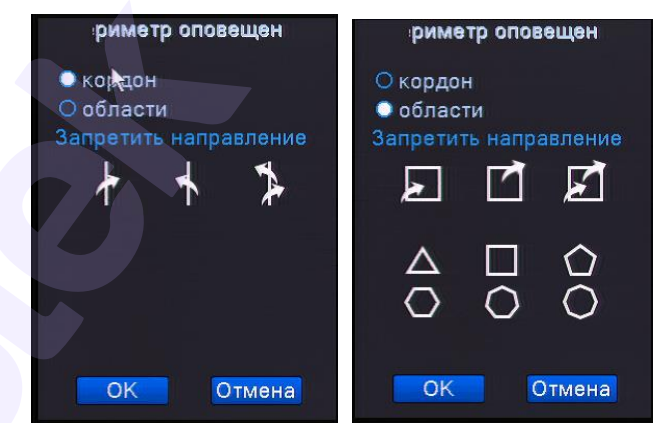

Рис. 2 Алгоритм «Пересечение периметра/линии»

【Кордон】 Сигнализация пересечения линий.

【Области】 Сигнализация пересечения периметра (области изображения).

【Запретить направление】 Укажите направление движения при котором будет происходить активация тревоги .

Для установки области обнаружения (линии или периметра) правой кнопкой мыши передвиньте линию пересечения или рамку периметра в нужное место изображения. Вы можете поворачивать линию или изменять границы и форму рамки периметра. Так же можно выбрать форму рамки: треугольник, квадрат и т.д. Далее установите направление движения для активации тревоги. Вы можете выбрать сигнализацию о двухстороннем или одностороннем пересечении линии / периметра с указанием направления пересечения.

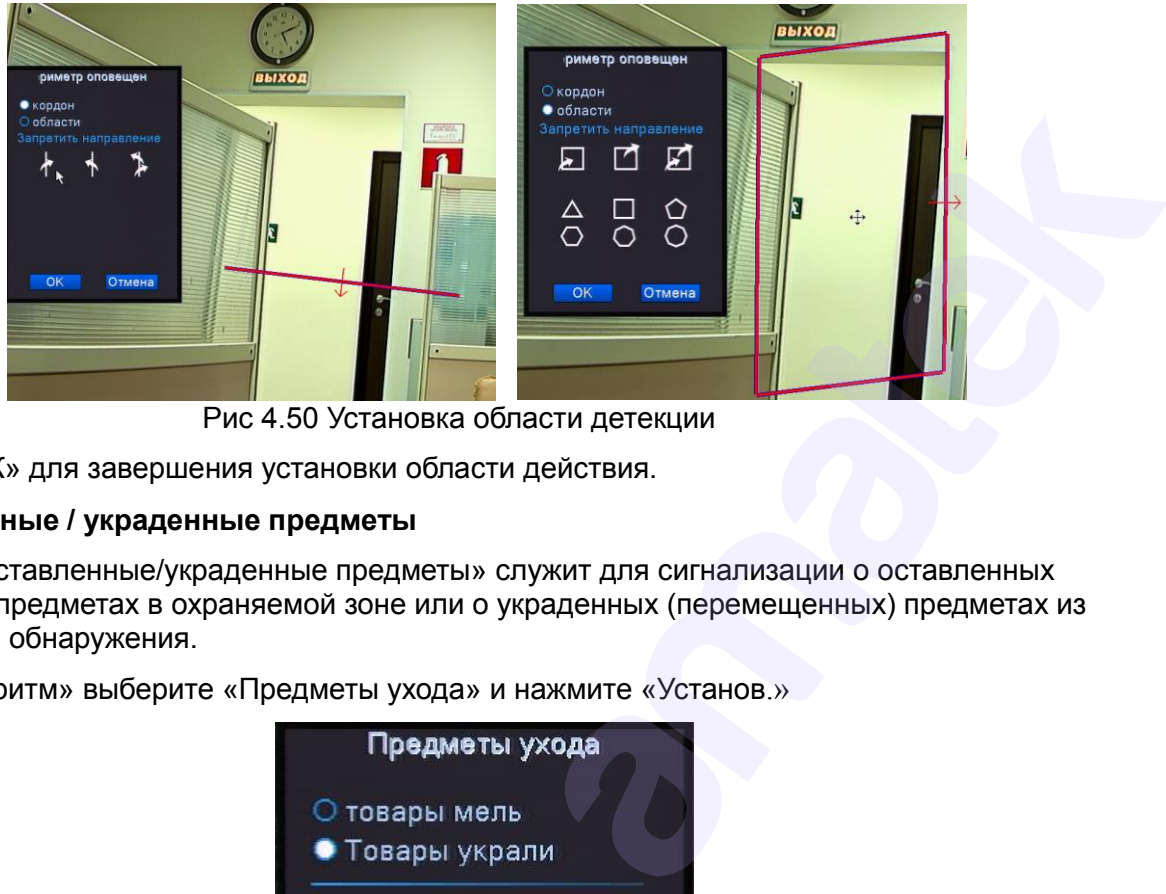

Рис 4.50 Установка области детекции

Нажмите «ОК» для завершения установки области действия.

## **2) Оставленные / украденные предметы**

Алгоритм «Оставленные/украденные предметы» служит для сигнализации о оставленных (подброшенных) предметах в охраняемой зоне или о украденных (перемещенных) предметах из охраняемой зоны обнаружения.

В поле «Алгоритм» выберите «Предметы ухода» и нажмите «Установ.»

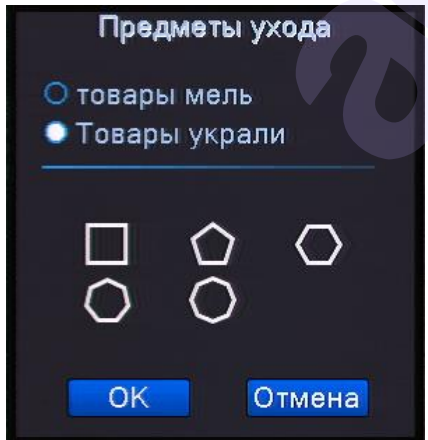

Рис 4.15 Алгоритм «Оставленные / украденные предметы»

【Товары мель.】 Сигнализация о оставленных предметах.

【Товары украли】 Сигнализация о украденных предметах.

Выберите необходимую функцию детекции оставления/кражи предметов. Выберите форму рамки зоны обнаружения. Задайте зону обнаружения в нужной области изображения аналогично способу, описанному для алгоритма детекции пересечения периметра.

Нажмите «ОК» для окончания установки области обнаружения.

## **3) Видеодиагностика саботажа**

Алгоритм «Видео диагностика» служит для сигнализации об актах саботажа, таких как изменение положения камеры, маскирование или расфокусирование изображения.

В поле «Алгоритм» выберите «Видео диагностика» и нажмите «Установ.»

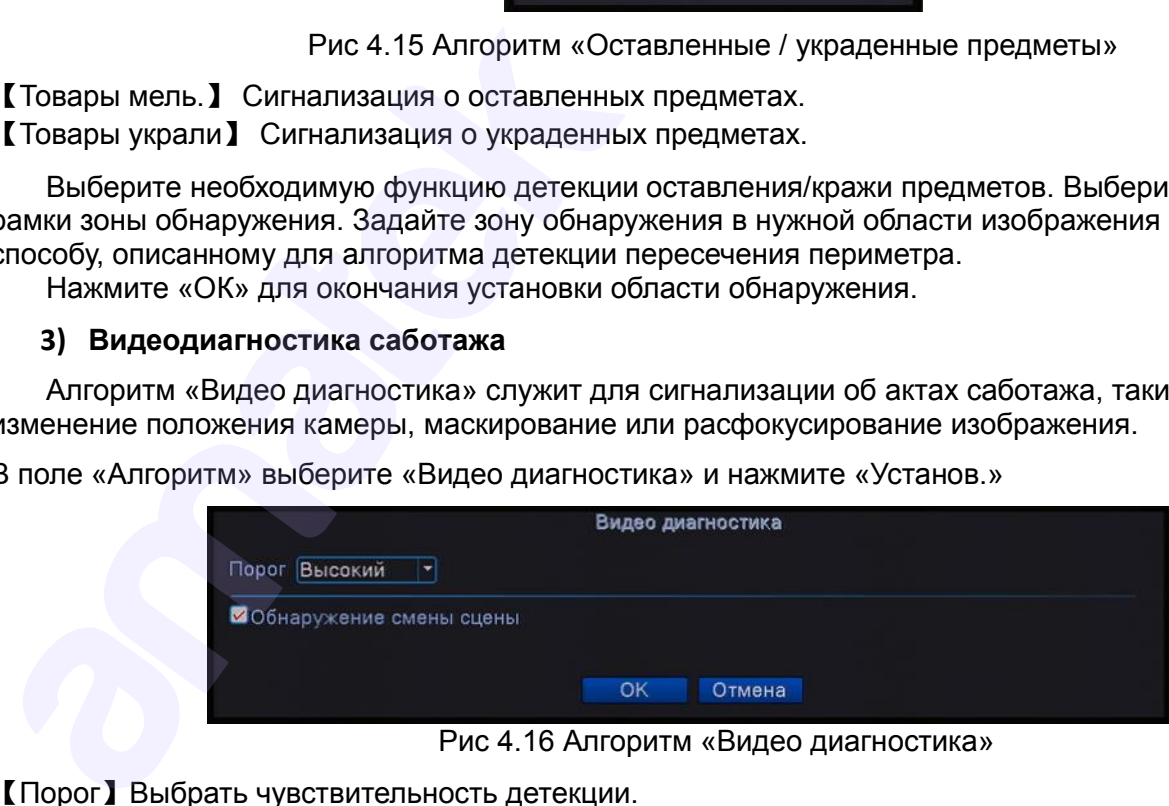

Рис 4.16 Алгоритм «Видео диагностика»

【Порог】Выбрать чувствительность детекции.

【Обнаружение смены сцены 】Обнаружение значительного изменения изображения.

【Сигнализация связь】Нажмите «Установ.» для установки дополнительных параметров.

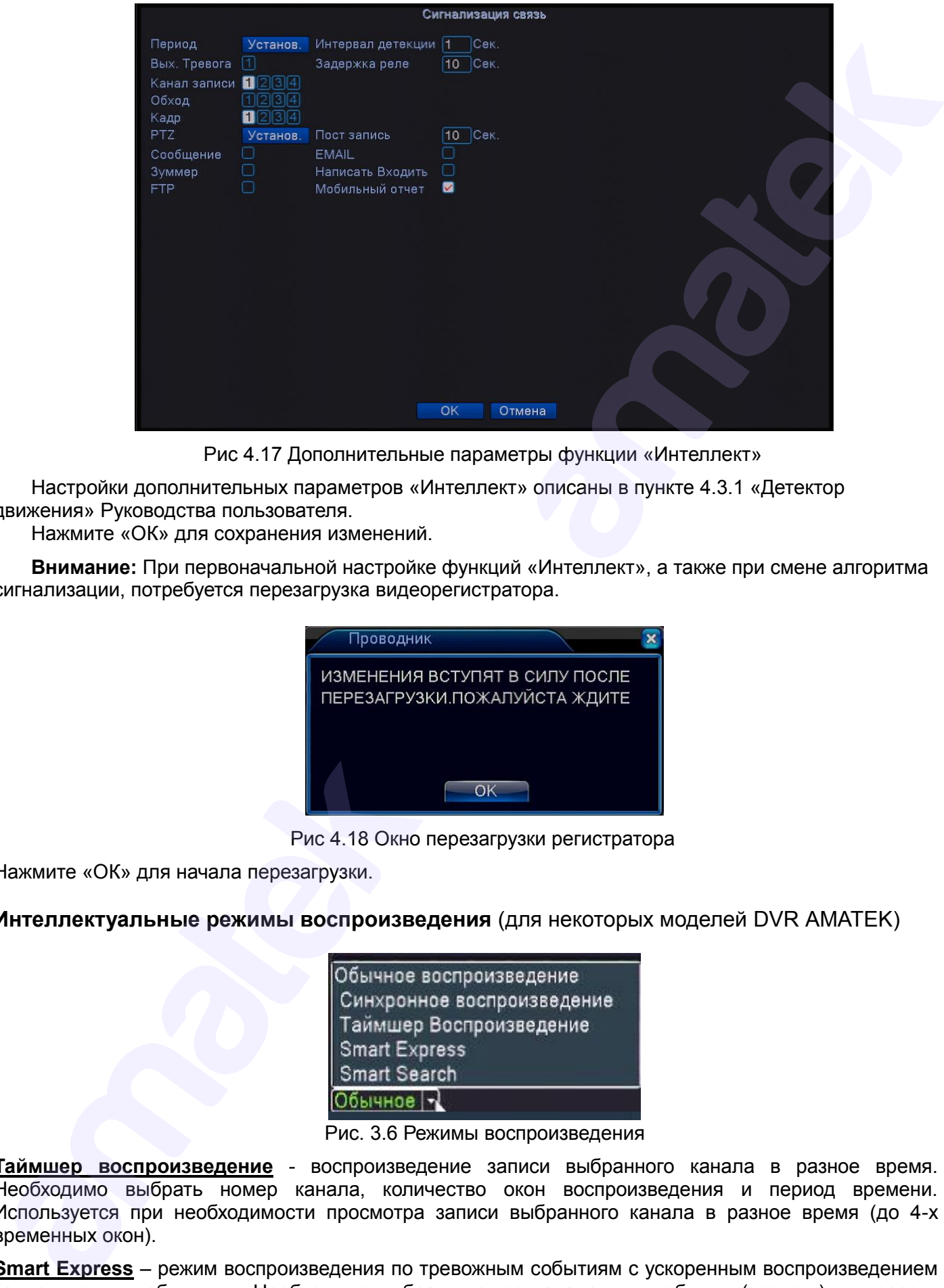

Рис 4.17 Дополнительные параметры функции «Интеллект»

Настройки дополнительных параметров «Интеллект» описаны в пункте 4.3.1 «Детектор движения» Руководства пользователя.

Нажмите «ОК» для сохранения изменений.

**Внимание:** При первоначальной настройке функций «Интеллект», а также при смене алгоритма сигнализации, потребуется перезагрузка видеорегистратора.

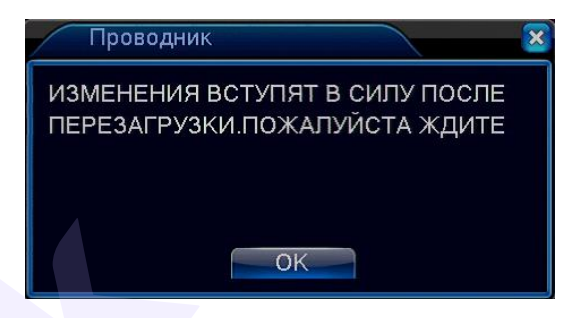

Рис 4.18 Окно перезагрузки регистратора

Нажмите «ОК» для начала перезагрузки.

**Интеллектуальные режимы воспроизведения** (для некоторых моделей DVR AMATEK)

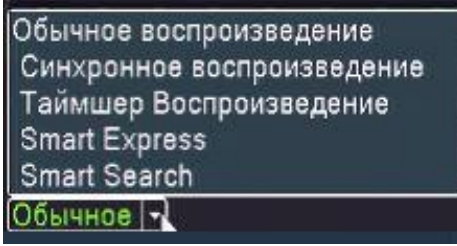

Рис. 3.6 Режимы воспроизведения

**Таймшер воспроизведение** - воспроизведение записи выбранного канала в разное время. Необходимо выбрать номер канала, количество окон воспроизведения и период времени. Используется при необходимости просмотра записи выбранного канала в разное время (до 4-х временных окон).

**Smart Express** – режим воспроизведения по тревожным событиям с ускоренным воспроизведением записи между событиями. Необходимо выбрать номер канала, тип события (тревоги) и скорость воспроизведения между событиями (макс. х8). Данный режим позволяет сократить время просмотра архива.

**Smart search** – интеллектуальный поиск по тревожным событиям, в том числе поиск по событиям **ВИДЕОАНАЛИТИКИ «Интеллект». Необходимо выбрать канал, период времени и дату, тип события** (тревоги). В результате поиска на экран будут выведены миниатюры файлов записи тревожных событий. Выберите необходимую миниатюру и нажмите **D** для начала воспроизведения записи, нажмите для возврата к списку миниатюр.

amatek amatek